### **Задание**

1. Выполнить практическое задание по образцу

2. Базу, созданную по образцу, выслать для проверки

С уважением, Хвастова Светлана Ивановна

 $\mathbf{III}$ Если возникнут вопросы обращаться по телефону 0721389311. Электронная почта: xvsviv@rambler.ru

Учебная практика на тему «Разработка пользовательского приложения при помощи средств системы управления базами данных Microsoft Access»

# Пример разработки приложения для работы с базами данных СУБД **Access**

Одним из наиболее распространенных сценариев в разработке приложений является отображение данных из БД на форме Приложения Windows Forms. Поэтому с учетом процессов, которые используются при работе с наборами данных, предлагаемых Microsoft (см. рисунки 1-2), и с учетом того, что представленные задачи учебные, в примерах будем рассматривать следующие процессы:

1. Создание БД.

2. Разработка приложения Windows:

- создание проекта;

- создание интерфейса пользователей;

- создание подключения к данным БД и отображение их на форме;
- редактирование, проверка и сохранение данных в приложении;
- разработка программного кода приложения.

3. Выполнение приложения.

В базу данных с именем **DataBase2** поступают сведения о студентах и оценках, полученных этими студентами по трем предметам на двух контрольных. Предположим, что данные хранятся в двух таблицах, одна из

которых называется **СТУДЕНТЫ,** а другая **ОЦЕНКИ.** Проект должен реализовать расчет сведений о тех студентах, которые получили пятерок на второй контрольной больше, чем на первой.

Документ должен иметь заголовок, информацию о времени его создания, дате проведения контрольных, а также информацию обо всех студентах, повысивших успеваемость, с указанием групп и специальностей.

## **1. Создание базы данных DataBase2.**

Для построения таблиц **СТУДЕНТЫ** и **ОЦЕНКИ** необходимо создать их структуры, вид которых приведен на рисунках 1 и 2.

Заполнение таблиц данными можно выполнить в режиме таблицы. После заполнения таблиц **СТУДЕНТЫ** и **ОЦЕНКИ** они могут принимать вид, приведенный на рисунках 3 и 4.

Таблицы базы данных будут связаны по схеме «один-ко-многим», как на рисунке 5.

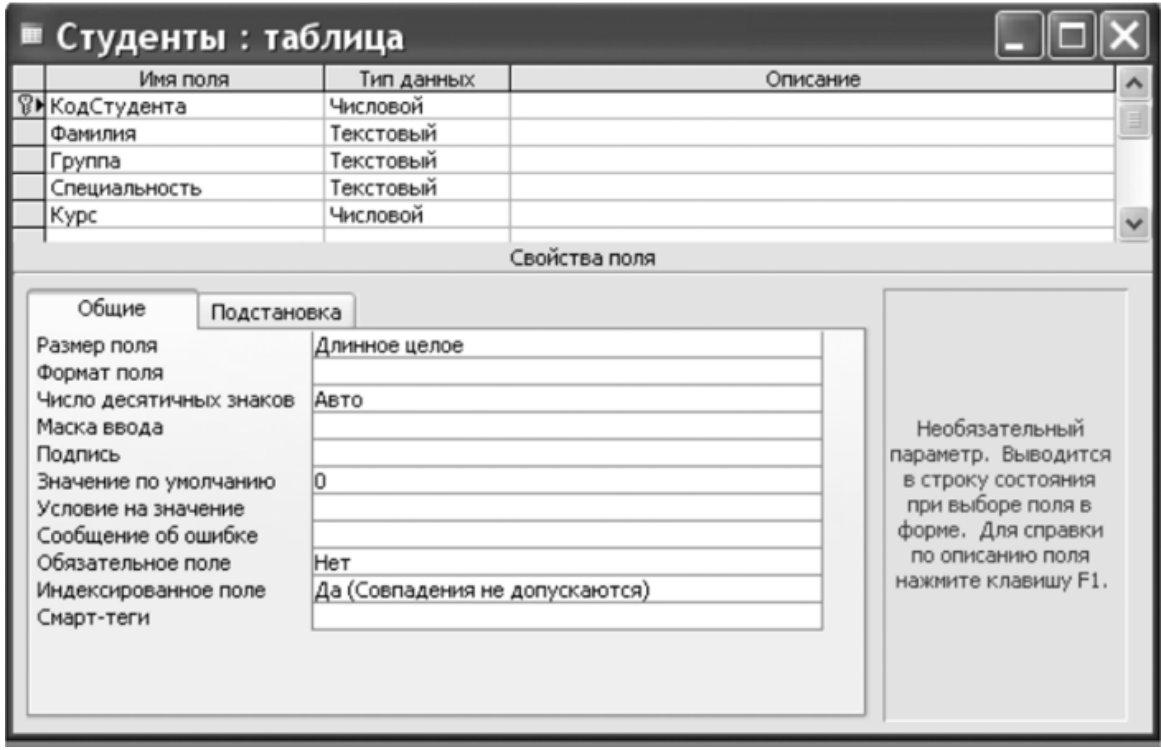

**Рисунок 1 –** Структура таблицы студенты

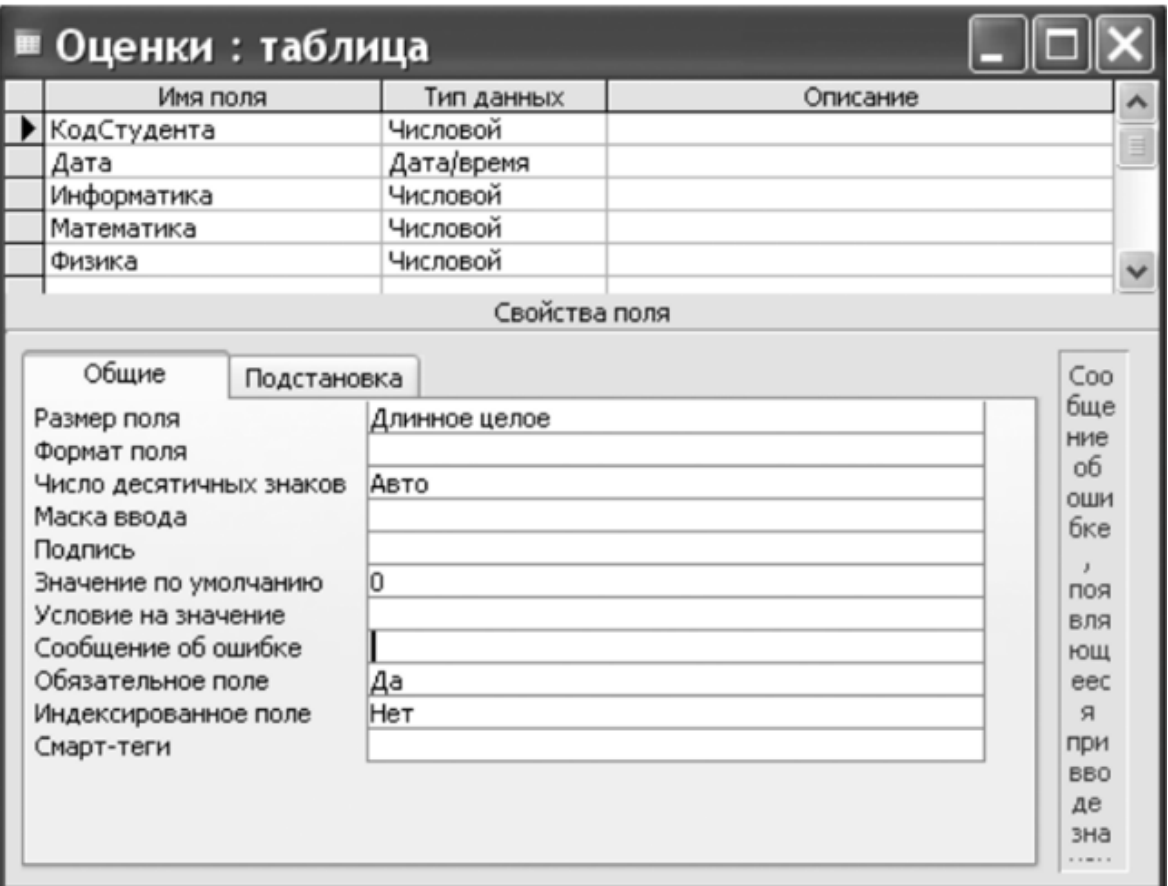

# **Рисунок 2 –** Структура таблицы **ОЦЕНКИ**

| ∣≡ Студенты : таблица |          |                                           |               |                |
|-----------------------|----------|-------------------------------------------|---------------|----------------|
| КодСтудента           | Фамилия  | Группа                                    | Специальность | Kypc           |
|                       | Смирнов  | CC0701                                    | CC            | $\overline{2}$ |
|                       | 2 Петров | CC0702                                    | CC            | $\overline{c}$ |
|                       | 3 Галкин | PC0701                                    | PC            |                |
|                       | 4 Орлов  | 3C0702                                    | 3C            | $\frac{2}{2}$  |
|                       | 5 Васин  | AN0701                                    | AП            | $\overline{2}$ |
|                       |          |                                           |               | 0              |
| Запись: 14            | 6<br>×   | Ħ.<br>$\triangleright\#$ $\blacksquare$ 8 |               |                |

**Рисунок 3 –** Данные таблицы студенты

| 田本<br>Оценки          |            |                                |   |        | $\mathsf{x}$ |
|-----------------------|------------|--------------------------------|---|--------|--------------|
| КодСтудент -          |            | Дата - Информати - Математик - |   | Физика |              |
|                       | 23.02.2009 |                                |   |        |              |
|                       | 05.03.2009 | 5                              |   |        |              |
|                       | 23.02.2009 | 3                              |   |        |              |
| 2                     | 05.03.2009 | 3                              | 4 |        |              |
|                       | 23.02.2009 |                                | 5 |        |              |
| 3                     | 05.03.2009 | 5                              |   |        |              |
|                       | 23.02.2009 | 5                              |   |        |              |
| 4                     | 05.02.2009 | 4                              | 5 |        |              |
| 5                     | 23.03.2009 | 3                              |   |        |              |
| 5                     | 05.03.2009 | 5                              | 5 |        |              |
| *                     |            |                                |   |        |              |
| 1 of 10<br>Record: 14 | $M$ $M$    | V. No Filter<br>Search         |   |        |              |

**Рисунок 4 –** Данные таблицы **ОЦЕНКИ**

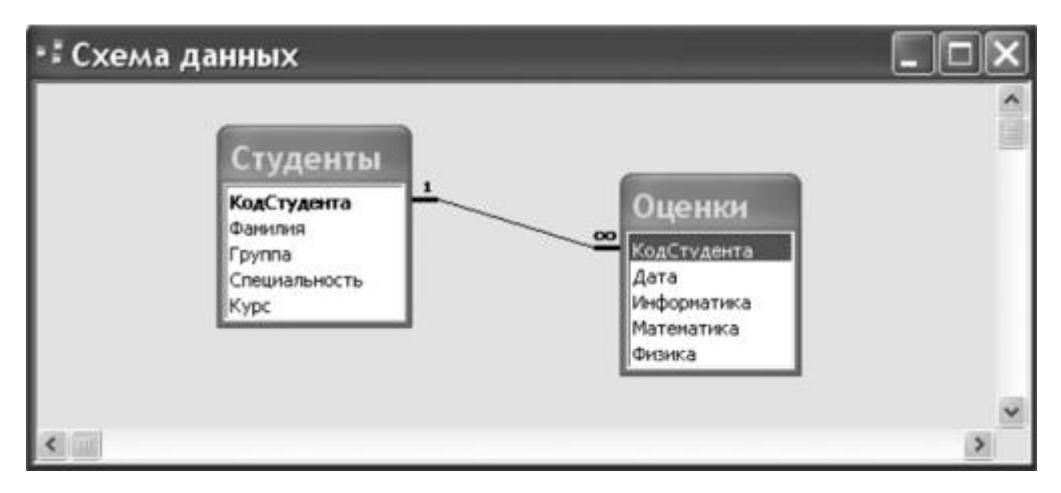

**Рисунок 5 –** Схема данных базы **DataBase2**

## **2. Разработка Приложения Windows для работы с БД DataBase2**

2.1. Создание нового проекта.

Создать проект Оценки студентов.

2.2. Создание интерфейса пользователей.

Создать интерфейс пользователей из двух форм Forml и Form2, которые изображены на рисунках 6 и 7.

2.3. Подключение набора данных приложения к базе данных DataBase2 СУБД Access и отображение их на форме Forml.

Процедура подключения приложения VS к данным БД DataBase2 может быть упрощена за счет использования Мастера Настройки источников данных.

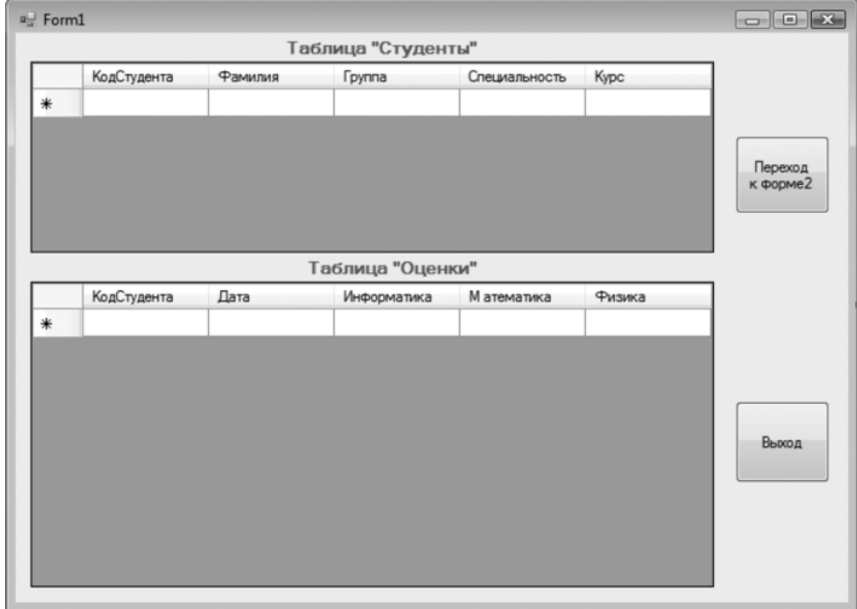

Рисунок **6 –** Форма **Forml** проекта **Оценки студентов**

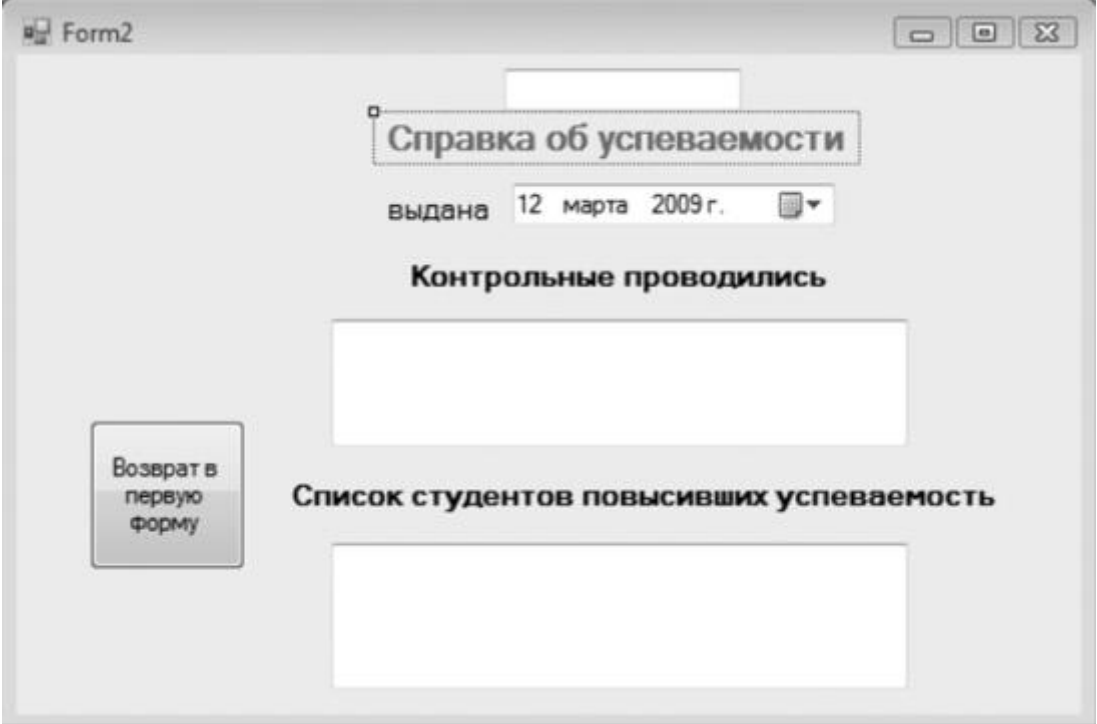

Рисунок **7 –** Форма **Form2** проекта **Оценки студентов**

После завершения работы **Мастера** данные в окне **Источники данных** становятся доступными для перетаскивания на форму.

Для создания набора данных при помощи **Мастера настройки источника данных** необходимо выполнить следующее:

– В элементе Главного меню **Проект** выполнить команду **Добавить новый источник данных.** В появившемся окне **Мастер настройки источника данных** выбрать **Источник данных** для приложения – **База данных** и нажать кнопку **Далее.**

– В окне **Мастер настройки источника данных** выбрать тип источника – **Набор данных** и нажать **Далее.** Мастер отобразит форму – **Выбор подключения базы данных,** которая помогает установить соединение с базой данных, создав связывающую строку. Нажать **Создать подключение.**

– В появившемся окне **Добавить подключение** ввести путь к файлу базы данных или щелкнуть кнопку **Обзор,** чтобы найти этот файл.

– Нажать кнопку **Проверить подключение. Visual Studio** попробует открыть указанный файл базы данных, используя связывающую строку, созданную мастером. Если база данных имеет правильный формат, то будет выдано сообщение **Проверка подключения выполнена.**

– Закрыть окно сообщения, а затем закрыть окно **Добавить подключение.** Мастер отобразит предупреждение, указывающее, что была выбрана новая локальная база данных, и спросит, следует ли скопировать базу данных в папку проекта. Это сообщение появляется только при установке первого соединения с файлом локальной базы данных. При повторном выполнении этого упражнения данного сообщения не будет. Чтобы избежать создания дополнительной копии базы данных, щелкните на **Нет.**

– **В Мастере настройки источника данных** включить опцию **Да,** сохранить подключение и нажать кнопку **Далее.**

Будет выдан запрос на выбор подмножества объектов базы данных, которые будут использоваться в данном проекте.

Выберите соответствующие таблицы.

- Чтобы добавить функциональность в приложение, т. е. отобразить таблицы базы данных на форме, необходимо в окне Источники данных выделить таблицу СТУДЕНТЫ и перетащить ее на форму. Становятся видны названия полей. Это происходит благодаря тому, что подключается элемент управления DataGridView, позволяющий иметь на форме элемент в виде таблицы с заголовками, делая тем самым удобным зрительное восприятие таблины БД. навигационную  $(BBeDXV)$ формы) a также панель **BindingNavigator,** имеющую кнопки для перемещения по записям, добавления, удаления и сохранения записей в наборе **DataSet.** 

Для отображения на форме таблицы ОЦЕНКИ необходимо проделать аналогичные шаги.

Первая форма будет иметь вид, как на рисунке 6.

Перетаскивание элементов из окна Источники данных в форму автоматически добавляет нужный код для заполнения набора данных в обработчик событий Forml Load() (см. рисунок 8).

```
Private Sub Form1 Load(ByVal sender As System.Object, _
                       ByVal e As System. EventArgs)
                       Handles MyBase. Load
  'TODO: Данная строка кода позволяет загрузить данные
  'в таблицу "Database2DataSet. Оценки".
  При необходимости она может быть перемещена или удалена.
   Ме. Оценки TableAdapter. Fill (Me. Database2DataSet. Оценки)
End Sub
```
Рисунок 8 - Код обработчика событий Forml\_Load ()

#### 3. Редактирование, проверка и сохранение данных в приложении

После заполнения набора данных обычно производится добавление, редактирование или удаление данных перед их отправкой обратно источнику данных, другому процессу или приложению. Поскольку каждая запись в наборе данных представляется объектом **DataRow**, изменения набора данных выполняются посредством работы с отдельными строками.

В Приложении Windows Forms архитектура привязки к данным занимается отправкой изменений из элементов управления с привязкой к данным в набор данных, поэтому не требуется в явном виде обновлять набор данных при помощи собственного кода.

Наборы данных поддерживают множество версий строк данных для нахождения изначальных записей в источнике данных. Перед выполнением обновления источника данных, возможно, потребуется проверить отдельные строки.

Изменение данных в **DataSet** представляет собой процесс управления фактическими данными в отдельных объектах, которые составляют набор данных. Изменение данных в таблицах данных подобно изменению данных в таблице любой базы данных – процесс может включать вставку, обновление и удаление записей таблицы.

Кроме изменения фактических данных также можно запрашивать DataTable для возвращения определенных строк данных, например, отдельных строк, определенных версий строк (исходные и предложенные), только измененных строк и строк, которые содержат ошибки.

#### 4. Разработка программного кода приложения.

Реализация модуля **Modulel** представлена на рисунке 9.

```
Module Module1
  Public Sub vivod (ByVal t As String, ByVal B As TextBox)
     B. Text = tEnd Sub
  Public Sub way (ByRef t As String, ByRef d As DataRowCollection,
                 ByVal mark As DataRowCollection)
     Dim i, j, k, p, n As Integer
       n = d. Count
       For i = 0 To 2 * (n - 1) Step 2
         k = 0 : p = 0For i = 2 To 4
            If mark(i) (j) = 5 Then k = k + 1If mark (i + 1)(j) = 5 Then p = p + 1Next
          If p > k Then
              t = t & d(i \ 2)(1) & " rpynna " & d(i \ 2)(2) & _<br>" cneuvanbHocTb: " & d(i \ 2)(3) & vbCrLf
          End Tf
        Next.
   End Sub
End Module
```
Рисунок 9 - Кол молуля **Modulel** 

С первой формой будет связан код, приведенный на рисунке 10.

```
Public Class Form1
    Private Sub Button1 Click (ByVal sender As System. Object,
            ByVal e As System. EventArgs) Handles Button1. Click
        Me.Hide()
        Form2. Show()
                     Переход ко второй форме
    End Sub
    Private Sub Button2 Click (ByVal sender As System. Object,
            ByVal e As System. EventArgs) Handles Button2. Click
        End
    End Sub
    Private Sub Form1 Load(ByVal sender As System.Object,
                ByVal e As System. EventArgs) Handles MyBase. Load
        'TODO: Данная строка кода позволяет загрузить данные
        'в таблицу "Database2DataSet. Оценки".
        'При необходимости она может быть перемещена или удалена.
        Ме. Оценки TableAdapter. Fill (Me. Database2DataSet. Оценки)
   End Sub
End Class
```
### Рисунок **10 – Код первой формы Forml**

Со второй формой будет связан код, приведенный на рисунке 11.

```
Public Class Form2
    Public t As String
       Private Sub Form2 Load(ByVal sender As System. Object,
                              ByVal e As System. EventArgs)
                              Handles MyBase. Load
        Dim d As DataRowCollection
        Dim mark As DataRowCollection
        d = Form1.Databases2Datasets.CтурHPW.Rowsmark = Form1.Database2DataSet.Oценки.Rows
        TextBox2.Text = "Контрольные проводились: " & vbCrLf &
                        "Первая: " & mark(0)(1) & vbCrLf
        TextBox2. Text = TextBox2. Text & "Bropas: " & mark(1)(1)
        t = \frac{mn}{n}way(t, d, mark)
        vivod(t, TextBox3)
    End Sub
    Private Sub Button1_Click(ByVal sender As System.Object, _
                              ByVal e As System. EventArgs)
                              Handles Button1.Click
        Me. Hide() : Form1. Show()
    End Sub
End Class
```
Рисунок 11 – Код второй формы Form2

Текущая дата в документе этой формы определяется с помощью элемента DataTimePicker, который выбирается из панели элементов.

Процедура way() реализует алгоритм, позволяющий выводить на экран документы о студентах, которые повысили свою успеваемость на второй контрольной по сравнению с первой.

## **5. Выполнение приложения.**

Результат выполнения программы представлены на рисунках 12 и 13.

|             |            | Таблица "Студенты" |                |        |   |          |
|-------------|------------|--------------------|----------------|--------|---|----------|
| КодСтудента | Фамилия    | <b>Группа</b>      | Специальность  | Kypc   |   |          |
|             | Смиронов   | CC0701             | CC             | 2      |   |          |
| 2           | Петров     | CC0702             | CC             | 2      | Ξ |          |
| 3           | Галкин     | PC0701             | PC             | 2      |   | Переход  |
| 4           | Орлов      | 3C0702             | 3C             | 2      |   | к форме2 |
| 5           | Васин      | AN0701             | ΑП             | 2      |   |          |
|             |            | Ш                  |                |        |   |          |
|             |            | Таблица "Оценки"   |                |        |   |          |
| КодСтудента | Дата       | Информатика        | М атематика    | Физика |   |          |
|             | 23.02.2009 | 4                  | 5              | 5      |   |          |
| 1           | 05.03.2009 | 5                  | 4              | 3      |   |          |
| 2           | 23.02.2009 | 3                  | $\overline{2}$ | 2      |   |          |
| 2           | 05.03.2009 | 3                  | 4              | 4      | Ξ |          |
| 3           | 23.02.2009 | 4                  | 5              | 3      |   | Выход    |
| 3           | 05.03.2009 | 5                  | $\overline{c}$ | 4      |   |          |
| 4           | 23.02.2009 | 5                  | 4              | 4      |   |          |
| 4           | 05.02.2009 | 4                  | 5              | 4      |   |          |
| 5           | 23.03.2009 | 3                  | $\overline{2}$ | 3      |   |          |
|             |            | III                |                |        |   |          |

**Рисунок 12 – Результат на форме Forml**

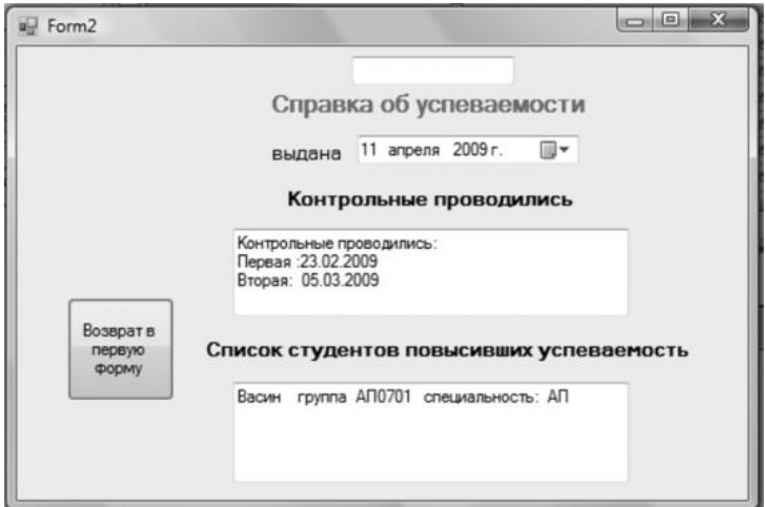

**Рисунок 13 – Результат на форме Form2**